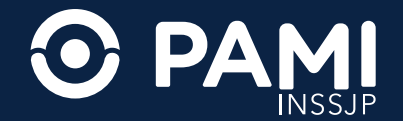

# **Cursos UPAMI, Talleres Sociopreventivos y Buen Vivir**

Instructivo de inscripción

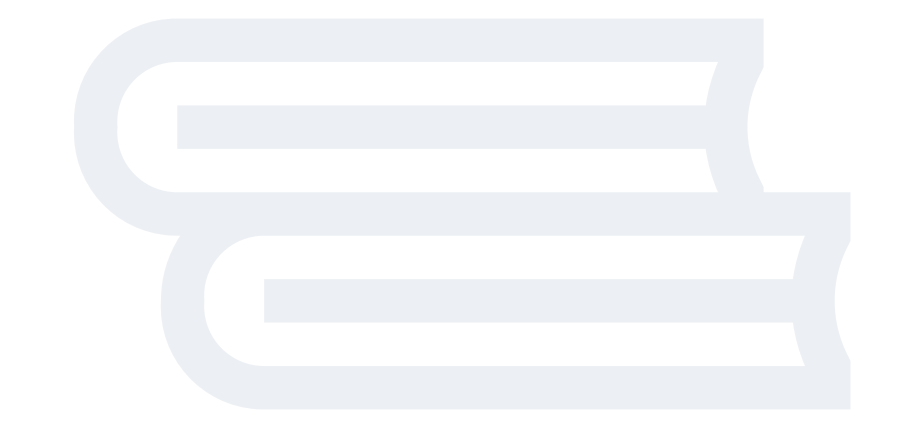

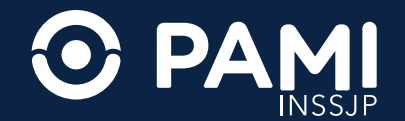

**1**

### **INSCRIPCIÓN A TALLERES SOCIOPREVENTIVOS, CURSOS UPAMI Y BUEN VIVIR**

Accedé a la oferta completa desde un solo lugar y desde cualquier lugar del país. Siempre es tiempo de aprender y compartir a lo grande.

### **IMPORTANTE**

Los cursos universitarios UPAMI pueden ser presenciales, o virtuales o tener una modalidad mixta.

La modalidad de los talleres sociopreventivos y de buen vivir es presencial, en todos los casos.

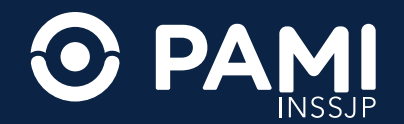

## **ÍNDICE**

- **3.** Plataforma de inscripción
- **4.** Buscador de cursos y talleres
- **5.** Temática (cursos)
- **7.** Selección del curso o taller
- **9.** Inscripción
- **11.** Datos personales
- **13.** Confirmación de la inscripción
- **14.** Descarga de la constancia de inscripción

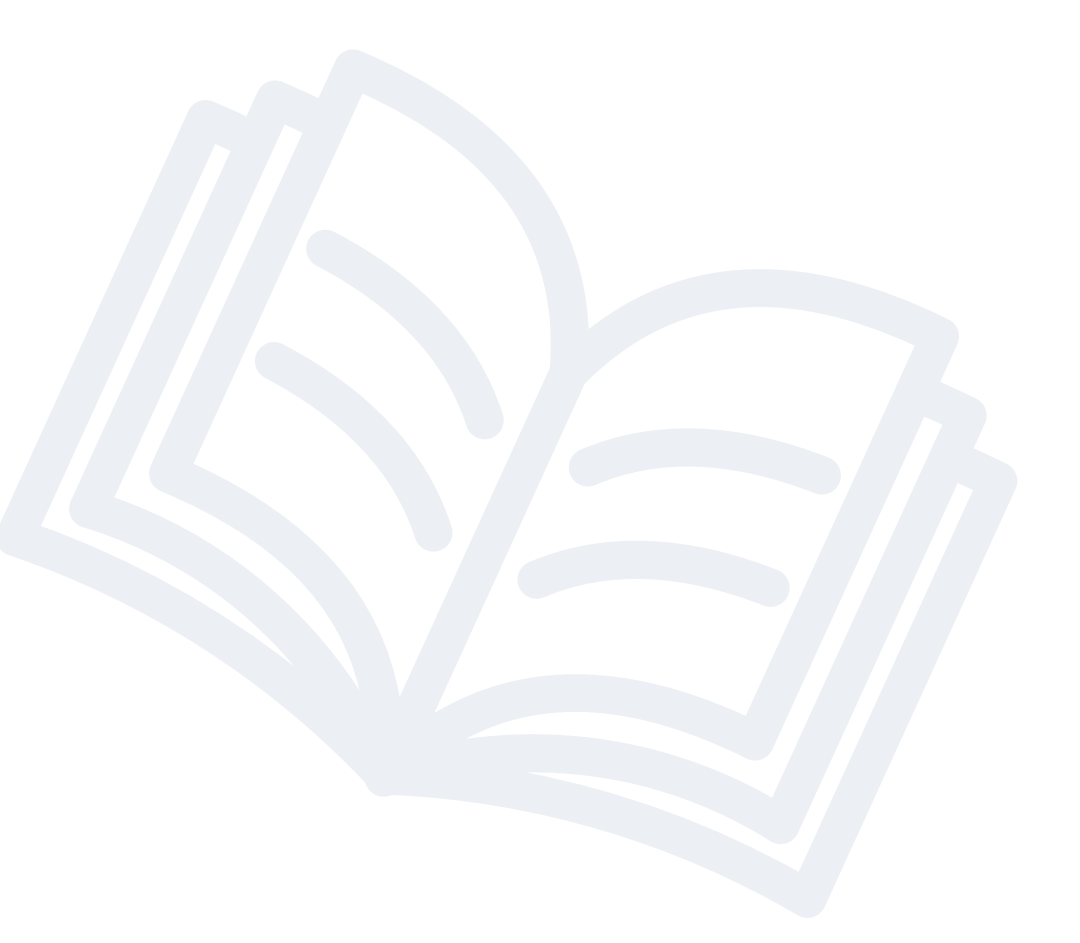

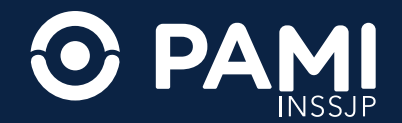

### **1. PLATAFORMA DE INSCRIPCIÓN**

#### **a.** Ingresá a

**https://comunidad.pami.org.ar /talleresycursos/inicio**  Podés hacerlo en una computadora **desde la web** o a través de la **aplicación PAMI** para teléfonos celulares.

**b.** Elegí el tipo de actividad que prefieras entre cursos y talleres presionando el botón **INSCRIBIRME**, o **REGISTRARME** en el caso de Buen Vivir

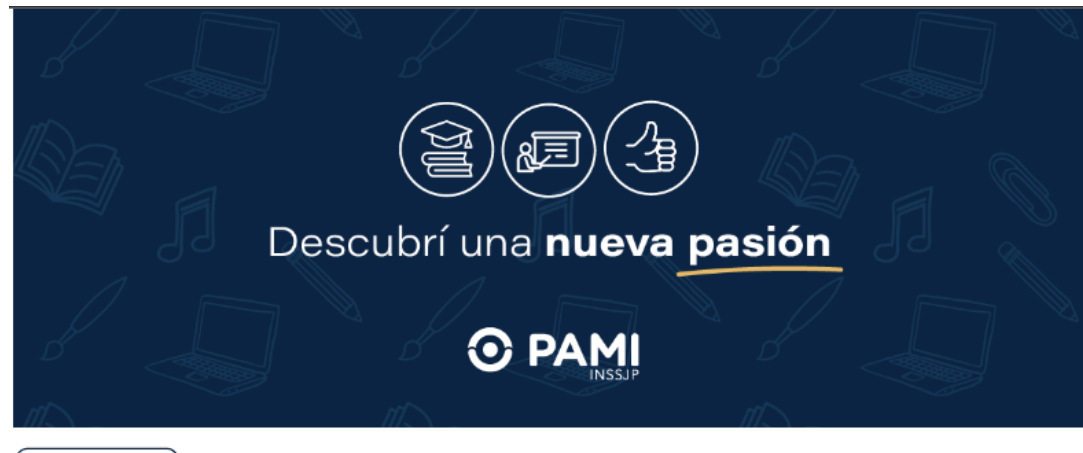

### $\overline{\text{Comparti}}$   $\leftrightarrow$   $\odot$   $\odot$

#### **Cursos Universitarios UPAMI**

Una oportunidad para aprendiendo y seguir compartir con otros afiliados a través de cursos dictados por docentes universitarios en más de 60 unidades académicas.

**INSCRIBIRME** 

#### **Talleres** sociopreventivos

Actividades organizadas por PAMI junto a los Centros de Jubilados v Pensionados de todo el país para fomentar el aprendizaje, el movimiento compartir buenos  $V$ momentos.

#### **INSCRIBIRME**

#### **Buen Vivir**

Un programa pensado para mejorar la calidad de vida y el cuidado personal de manera integral a través de servicios de salud y bienestar en los Centros de Jubilados y Pensionados.

**REGISTRARME** 

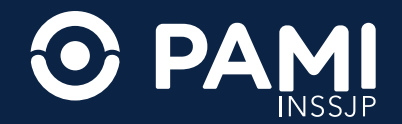

### **2. BUSCADOR DE CURSOS Y TALLERES**

**a.** Para inscribirte a un taller seleccioná tu provincia, localidad y la temática que te interese.

**b.** Para elegir un curso UPAMI, seleccioná la universidad de tu preferencia.

#### **Importante:**

Si preferís la modalidad presencial, seleccioná una universidad cercana a tu domicilio. Si elegís la modalidad virtual, podés participar en cursos de cualquier parte del país.

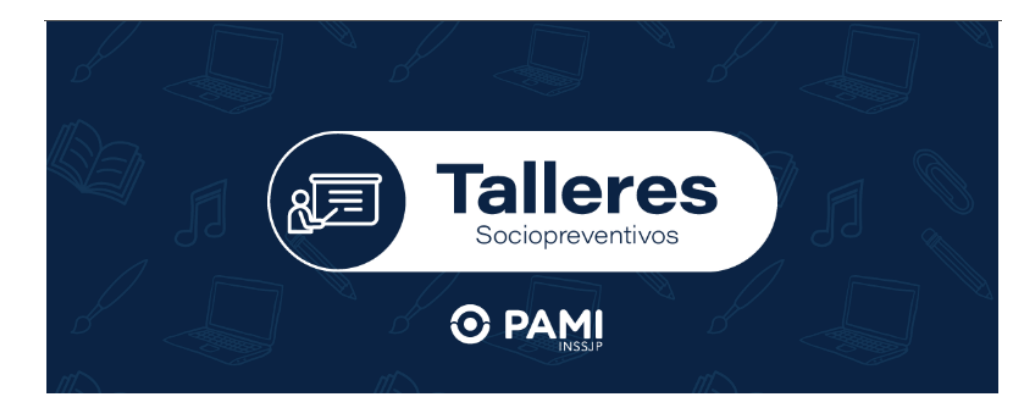

#### **Talleres sociopreventivos**

Para elegir el taller que querés seleccioná una temática o escribí una palabra clave. Si querés ver la oferta completa, en el menú desplegable elegí la opción "ver todos los centros" o "ver todas las temáticas".

Recordá que solo podés inscribirte en los talleres que están disponibles en tu departamento.

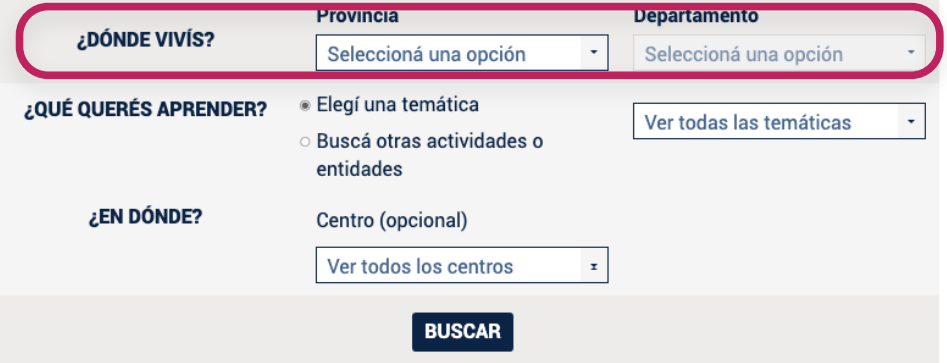

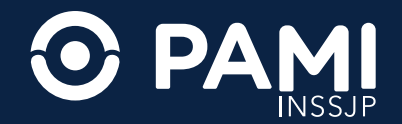

### **3. TEMÁTICA (CURSOS)**

Presioná **"Elegí una temática"** y seleccioná las opción que te interese. Podés utilizar el buscador para facilitar tu búsqueda.

También tenés la opción de seleccionar **"Buscá otras actividades o entidades"** y escribir una palabra clave relacionada a la actividad que te interesa.

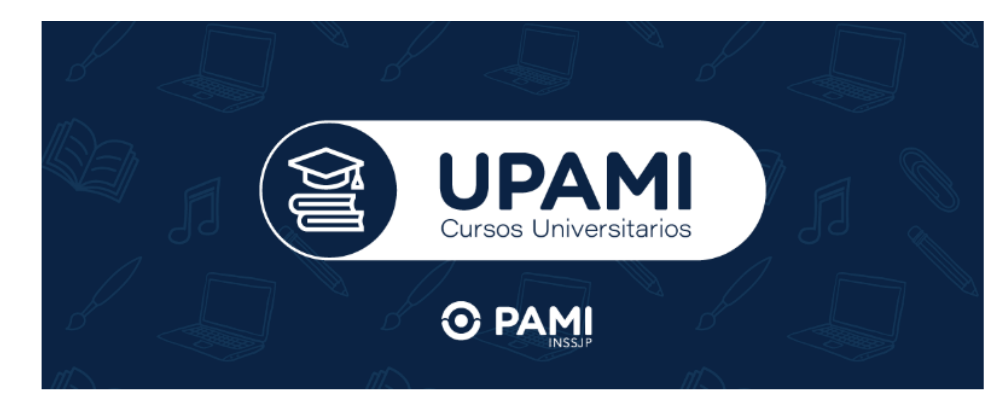

#### **Cursos Universitarios UPAMI**

Para conocer los cursos disponibles, seleccioná una temática de interés o una universidad. Si querés ver la oferta completa, elegí la opción "ver todas las universidades" o "ver todas las temáticas".

Recordá que para los cursos presenciales tenés que inscribirte en la universidad más cercana a tu domicilio.

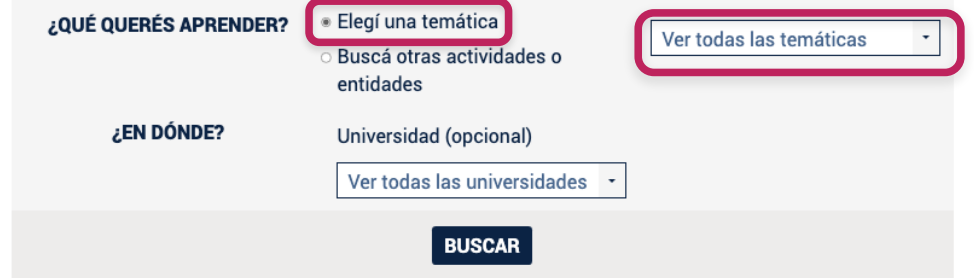

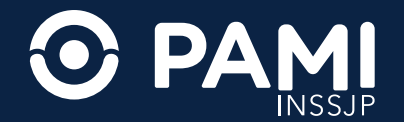

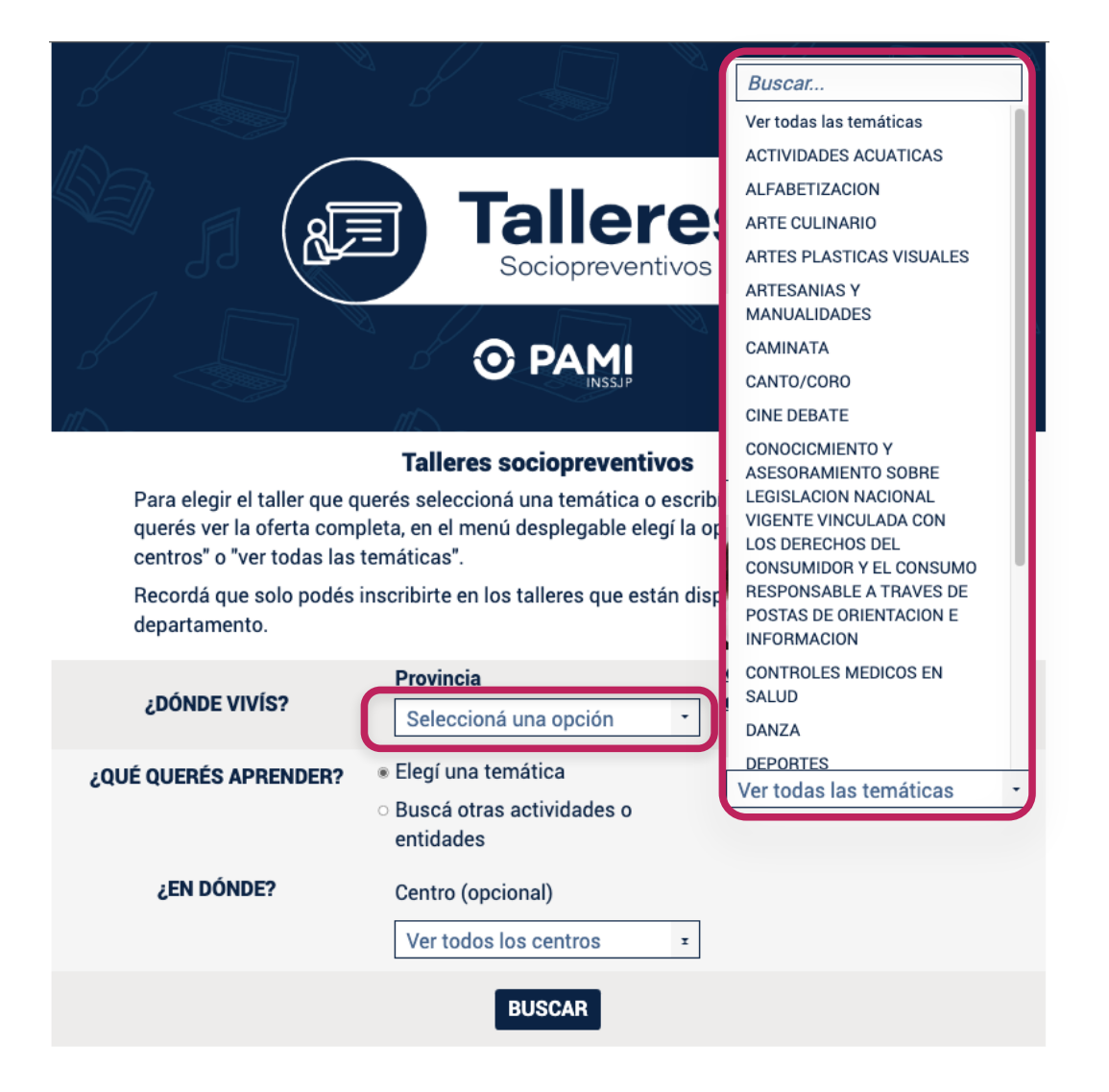

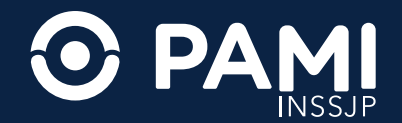

### **4. SELECCIÓN DEL CURSO O TALLER**

**a.** Una vez que hayas elegido la temática, presioná el botón que dice **"BUSCAR".** Vas a visualizar las actividades disponibles para inscribirte con información sobre cupos disponibles, modalidad de cursada y ubicación.

Para seleccionar una opción presioná en el botón **"CONOCÉ MÁS".**

#### **B** GIMNASIA

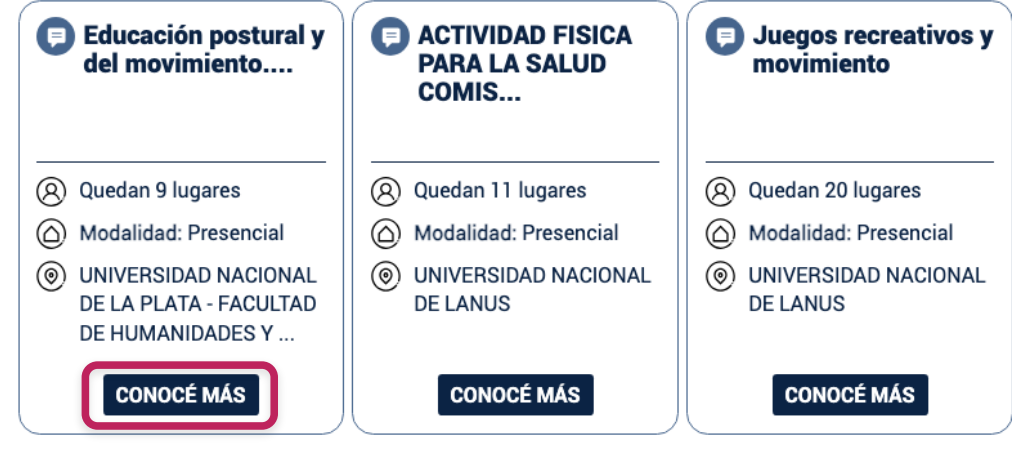

+ VER TODOS LOS CURSOS

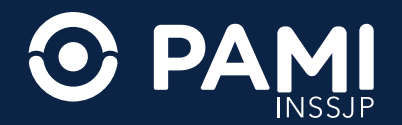

**b.** Vas a obtener información más detallada sobre el taller o curso: descripción, horario de cursada, duración del curso, lugar, etc. Para inscribirte presioná el botón que dice **"INSCRIBITE ACÁ".**

Para seguir explorando opciones seleccioná el botón **"VOLVER".**

#### **Cursos Universitarios UPAMI Temática: GIMNASIA**

#### $\blacksquare$  Educación postural y del movimiento. Nivel 1

Descripción del curso: El curso tendrá un formato de taller práctico de gimnasia, en el que se busca poner a circular saberes relativos al cuerpo, técnicas de movimiento y ejercicios que permitan a los adultos/as y adultos/as mayores que asisten hacer un uso más gozoso de su propio cuerpo. Por otro lado, se busca la promoción de hábitos saludables en relación con la actividad física en la adultez y vejez.

- (A) Cupo disponible: Quedan 9 lugares
- (") Día: LUNES
	- Horario: de 15.00 a 17.00

Duración desde 07/04/2025 hasta 23/06/2025

Inscripción abierta hasta: 18/05/2025

- Modalidad: Presencial
- (@) Lugar. UNIVERSIDAD NACIONAL DE LA PLATA FACULTAD DE HUMANIDADES Y CIENCIAS DE LA EDUCACION - SEDE CENTRAL

Localidad: ENSENADA

**Provincia: BUENOS AIRES** 

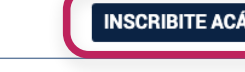

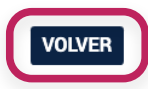

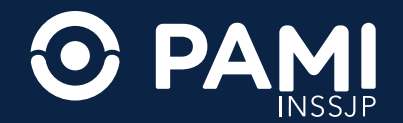

### **5. INSCRIPCIÓN**

**a.** Para inscribirte en algún curso o taller ingresá los catorce (14) dígitos de tu número de afiliación (sin barra ni espacios) y tu número de DNI.

Luego presioná el botón **"CONTINUAR".**

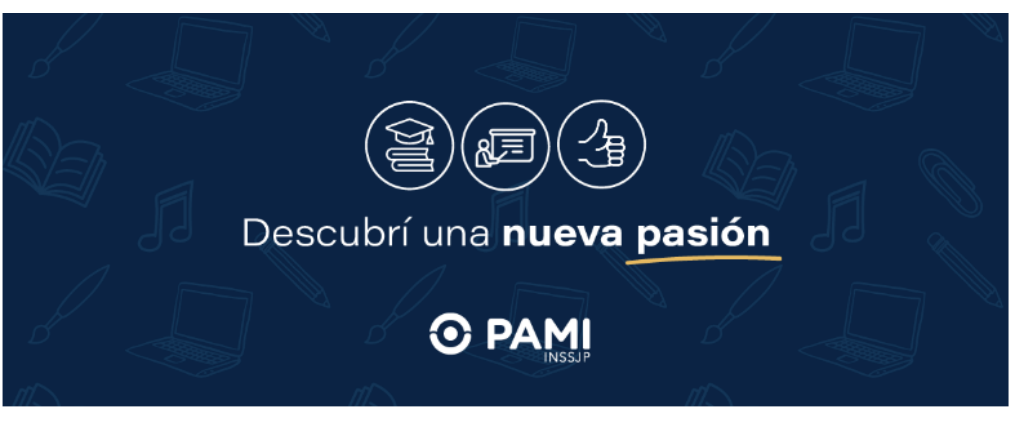

#### Te estás inscribiendo en:

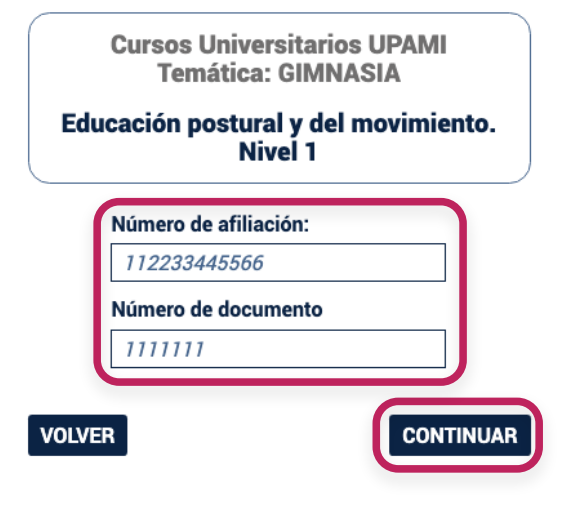

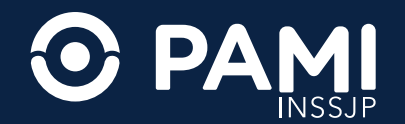

**b.** Revisá que tus datos sean los correctos. Si tenés que modificarlos presioná sobre la palabra **"ACÁ".**

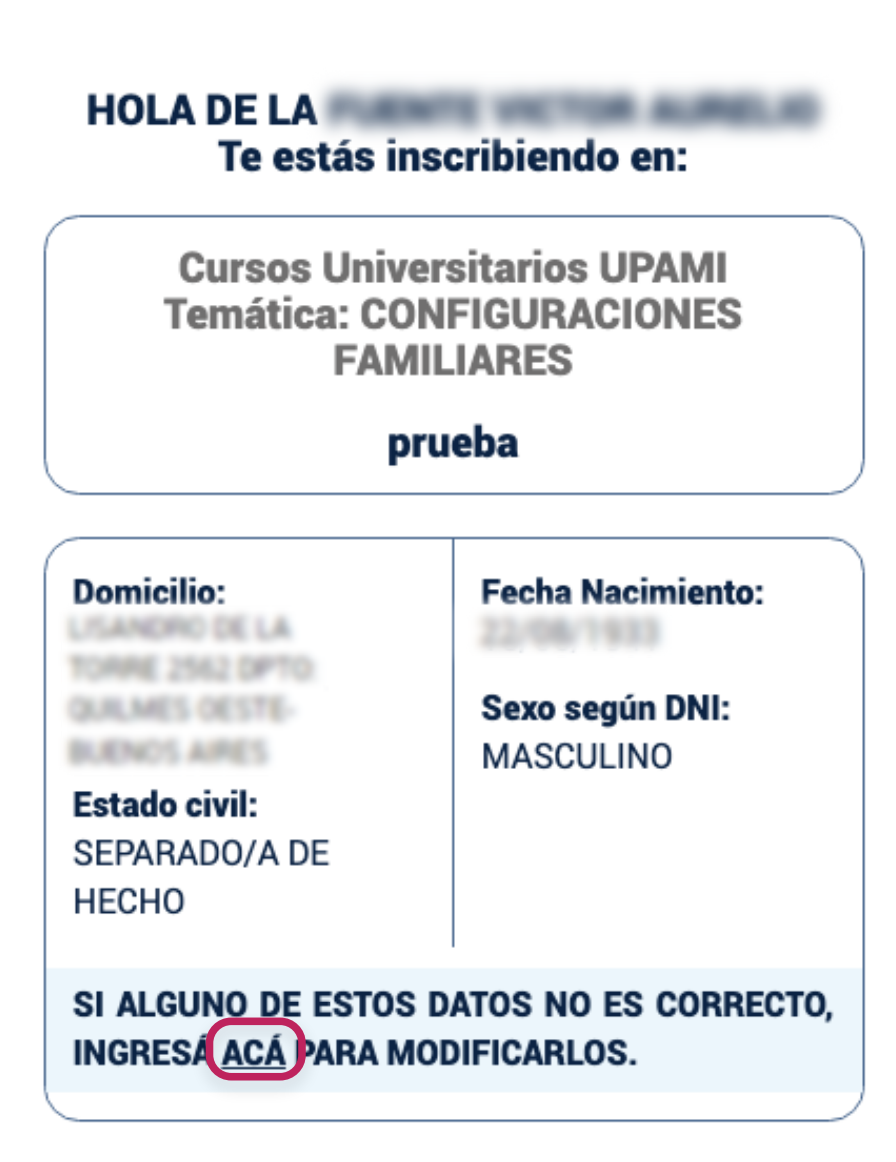

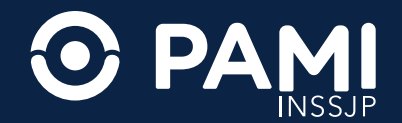

 $\overline{\phantom{a}}$ 

#### **6. DATOS PERSONALES**

**a.** Completá el formulario con tus datos y presioná **"CONTINUAR".**

#### **CONFIRMANOS TUS DATOS:**

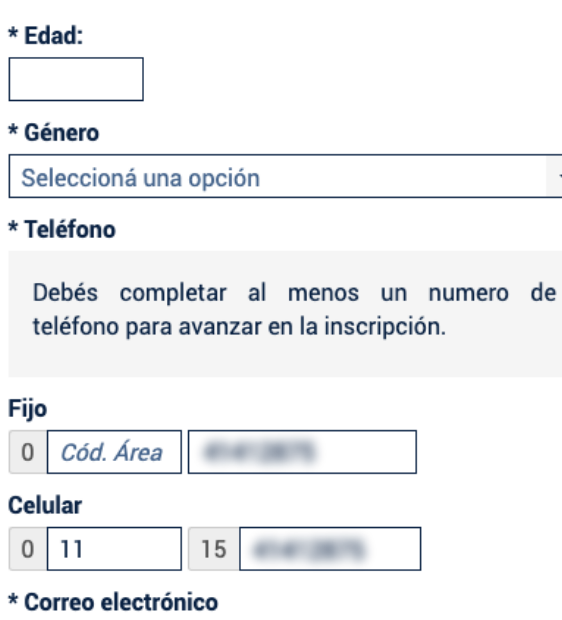

dbarrera@pami.org.ar

#### Facebook

Fijo

usuario

#### Instagram

 $@$ usuario

#### **Twitter**

 $\omega$ usuario

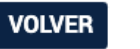

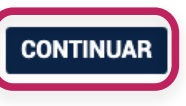

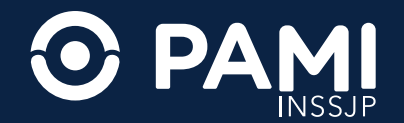

#### **b.** Ingresá tu nivel de instrucción (educación formal) presioná **"CONTINUAR".**

Recordá que no es un requisito para ningún curso o taller contar con estudios previos.

**Cursos Universitarios UPAMI Temática: CONFIGURACIONES FAMILIARES** 

prueba

#### RESPONDÉ LA SIGUIENTE PREGUNTA SOBRE TU NIVEL DE **INSTRUCCIÓN ALCANZADO:**

\* ¿Cuál fue el máximo nivel de instrucción formal al que tuviste acceso?

Seleccioná una opción

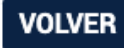

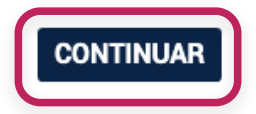

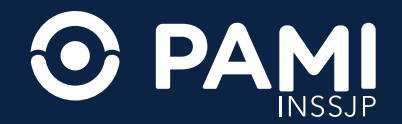

### **7. CONFIRMACIÓN DE LA INSCRIPCIÓN**

- **a.** Revisá tus datos y presioná **"CONFIRMAR INSCRIPCIÓN"** para finalizar.
- **b.** Si te inscribiste a un curso, en los próximos días tu profesor se pondrá en contacto para brindarte más información.

Si te inscribiste en un taller o te registraste en una prestación de Buen Vivir, acercate al centro de jubilados y pensionados correspondiente

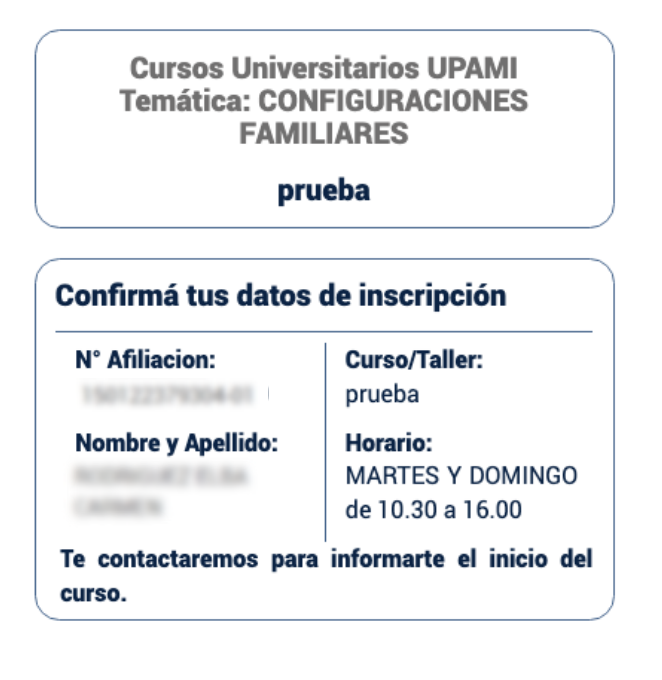

¿Te qustaría recibir información institucional?: \*

 $\circ$  SI  $\circ$  NO

¿Te gustaría recibir información sobre nuevos Talleres Sociopreventivos y Cursos UPAMI?: \*

 $\circ$  SI  $\cap$  NO

**VOLVER** 

**CONFIRMAR INSCRIPCIÓN** 

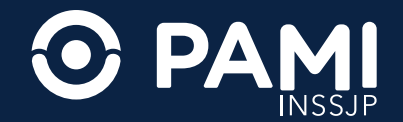

### **8. DESCARGA DE LA CONSTANCIA DE INSCRIPCIÓN**

**a.** Podés descargar la constancia de inscripción al curso o taller que hayas elegido.

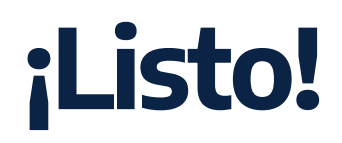

# Es hora de aprender y compartir a lo grande.

**VOLVER** 

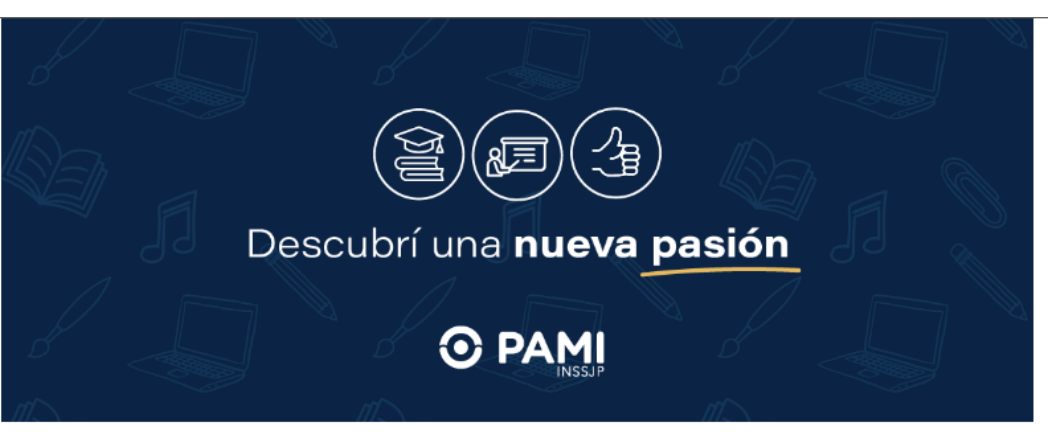

**CONFIRMACIÓN DE INSCRIPCIÓN** *<u>iFelicitaciones</u>* 

Te inscribiste a prueba. En los próximos días tu profesor/a o tallerista se contactará con vos para finalizar el proceso de inscripción e indicarte cómo seguir.

**DESCARGAR CONSTANCIA DE INSCRIPCIÓN** 

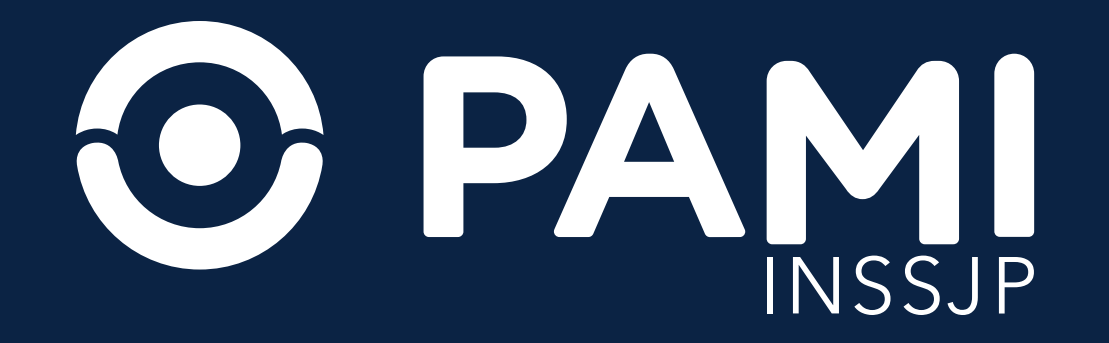